## Skriv ut en konfigurasjonsside

### Standard fabrikkinnstilling

### **brother. Laserskriver HL-1650/1670N/2460 Hurtigreferanse for nettverksinstallasjon**

#### Installer konfigurasjonsverktøyet

#### **Følg først instruksjonene for installasjon av skriveren i "Hurtigreferansen" for skriveren.**

- Hvis du skal koble skriveren til et nettverk, anbefaler vi at du kontakter systemadministratoren før du starter installasjonen.
- Hvis du er en administrator: Konfigurer skriveren ved å følge instruksjonene nedenfor.
- Hvis du installerer driveren på datamaskinen, ser du baksiden av dette arket når administratoren har konfigurert skriveren.

#### Hvis du vil konfigurere utskriftsserveren, slår du opp i nettverkshåndboken.

Du får tilgang til nettverkshåndboken ved å sette CD-ROMen som fulgte med skriveren, inn i CD-ROM-stasjonen og deretter klikke på håndbokikonet og velge nettverkshåndboken.

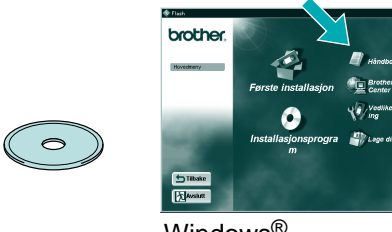

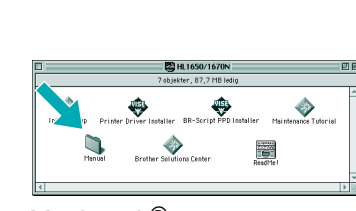

Windows<sup>®</sup> Macintosh<sup>®</sup>

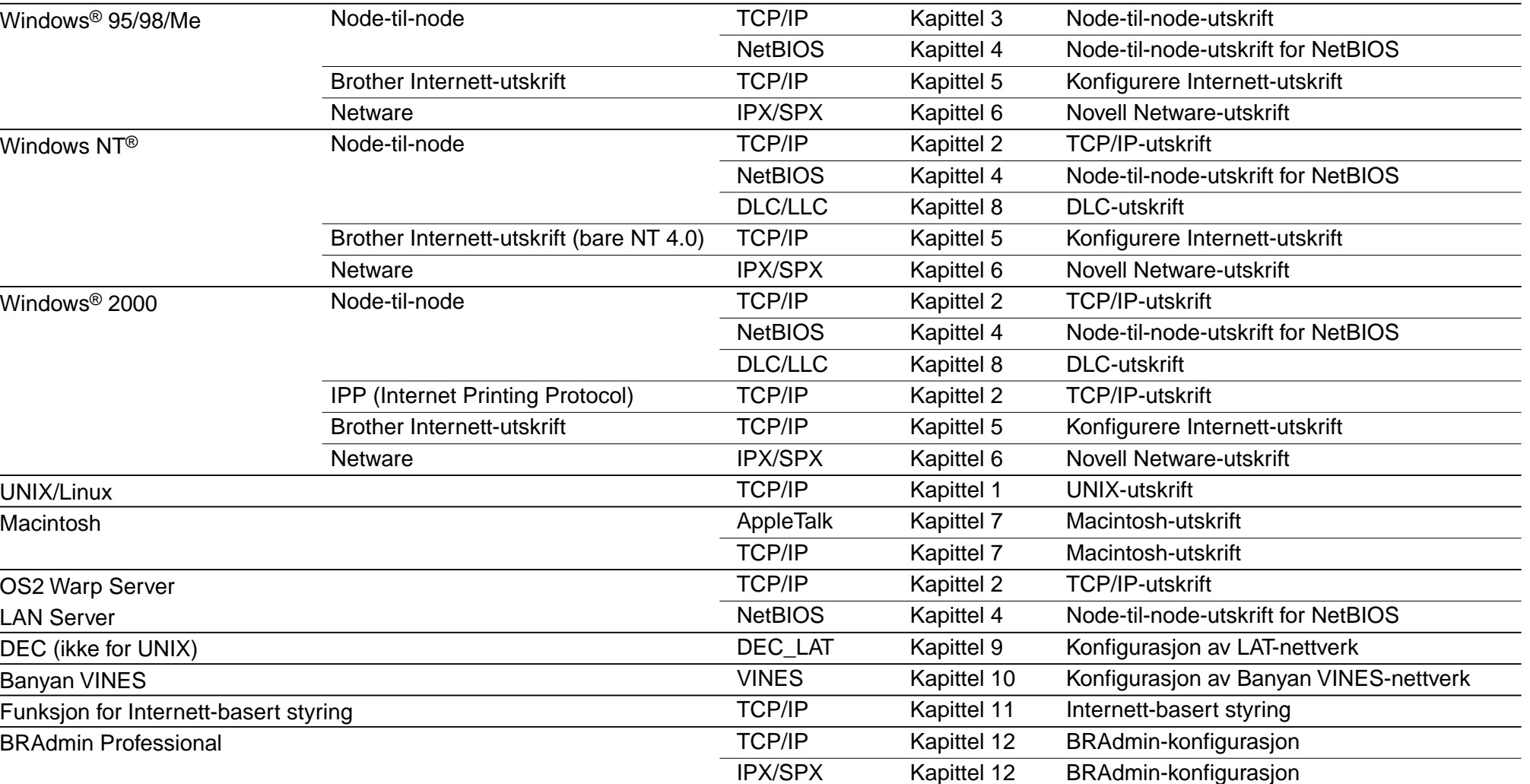

Windows® og Windows NT® er registrerte varemerker for Microsoft Corporation i USA og andre land. HP, HP/UX, JetDirect og JetAdmin er varemerker for Hewlett-Packard Company. UNIX er et varemerke for UNIX Systems Laboratories. PostScript er et varemerke for Adobe Systems Incorporated. Netware er et varemerke for Novell, Inc. Apple Macintosh, iMac, LaserWriter og

Bruk Brothers veiviser for nettverksskriverdrivere til å automatisere installasjon av nettverksskrivere fra Brother i et TCP/IP-miljø. Du kan bruke veiviseren til å opprette en kjørbar fil som kan sendes til andre nettverksbrukere. Når denne filen kjøres, installeres riktig skriverdriver og programvare for nettverksutskrift direkte på den eksterne datamaskinen.

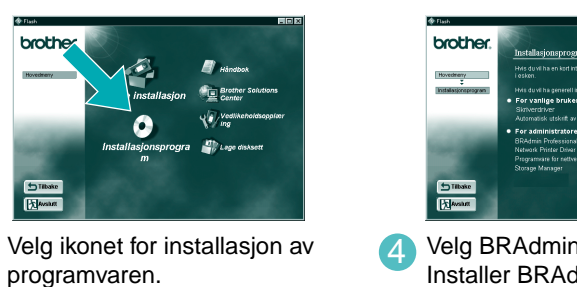

1 Sett inn CD-ROMen. 2 Velg språket du vil bruke.<br>4 Velg ikonet for installasjon av

4 Velg BRAdmin Professional. Installer BRAdmin Professional ved å følge instruksjonene på skjermen.

Veiviseren for nettverksskriverdriveren : Nyttig verktøy for brukere av node-til-node-utskrift

BRAdmin Professional gir deg avanserte funksjoner for administrasjon av nettverk og skrivere både for Brother-produkter. Du bruker BRAdmin Professional til å identifisere potensielle problemer før de oppstår og til å dekke viktige IT-behov, for eksempel effektiv skriverkonfigurasjon, massekonfigurasjon og oppgraderinger på bedriftsnivå. Programmet spiller således en viktig rolle innen administrasjon av nettverksskrivere.

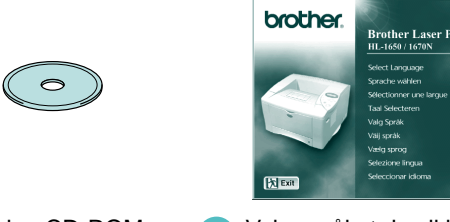

Et eksempel på en **delt skriver**\*1, som skriver ut

via en kø, eller en delt ressurs. \*1 Du kan se en delt skriver i Andre maskiner.

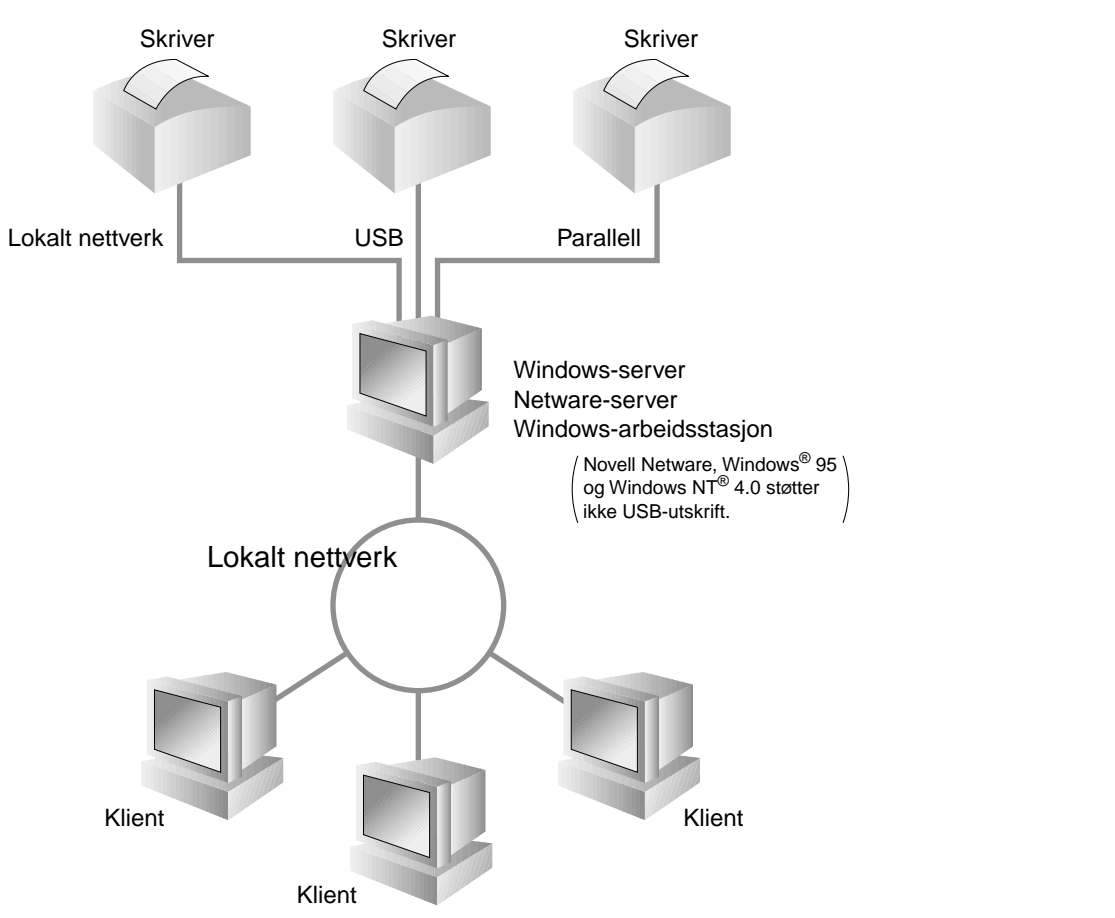

Et eksempel på en skriver på et **node-til-node**-nettverk.

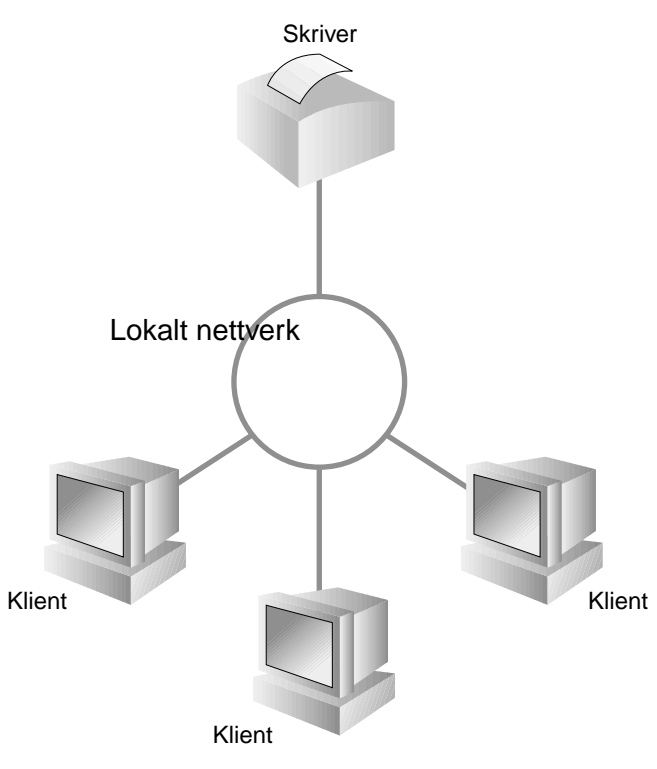

Du får tilgang til veiviseren for nettverksskriverdriveren ved å sette CD-ROMen som fulgte med skriveren, inn i CD-ROM-stasjonen og deretter klikke på ikonet for programvareinstallasjon og velge veiviseren for nettverksskriverdriveren.

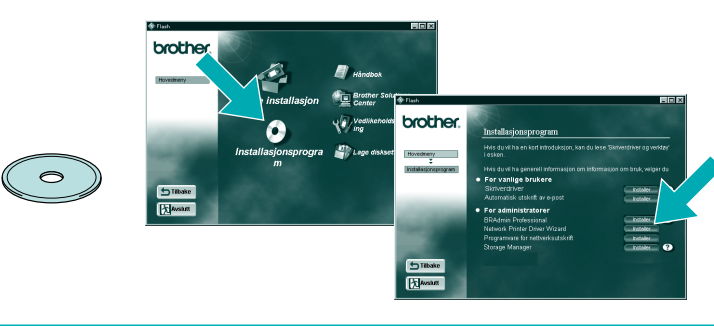

LJ5638001 Trykket i Japan

### Type nettverksskriver

### Kapitteloversikt for nettverkshåndboken

Hold nede knappen for testing av nettverket i mindre enn fem sekunder for å skrive ut en

konfigurasjonsside.

Hvis du vil tilbakestille utskriftsserveren til standard fabrikkinnstillinger (tilbakestilling av all informasjon, for eksempel passordet og IPadressen), holder du nede knappen for testing av nettverket i flere enn fem sekunder.

©Opphavsrett 2000 Brother Industries, Ltd. ©1998-2000 TROY XCD Inc. ©1983-2000 PACIFIC SOFTWORKS INC. MED ENERETT

Opprinnelig basert på: Implementering av ItIs - ITRON av Sakamura Lab (fase 3, versjon 1.3.2). Opphavsrett 1989-2000 av Sakamura Lab, University of Tokyo, JAPAN

AppleTalk er varemerker for Apple Computer, Inc. BRAdmin Professional er et varemerke for Brother Industries, Ltd.

Alle andre merke- og produktnavn som blir omtalt i denne hurtigreferansen for nettverksinstallasjon og brukerhåndboken, er registrerte varemerker eller varemerker for sine respektive selskaper.

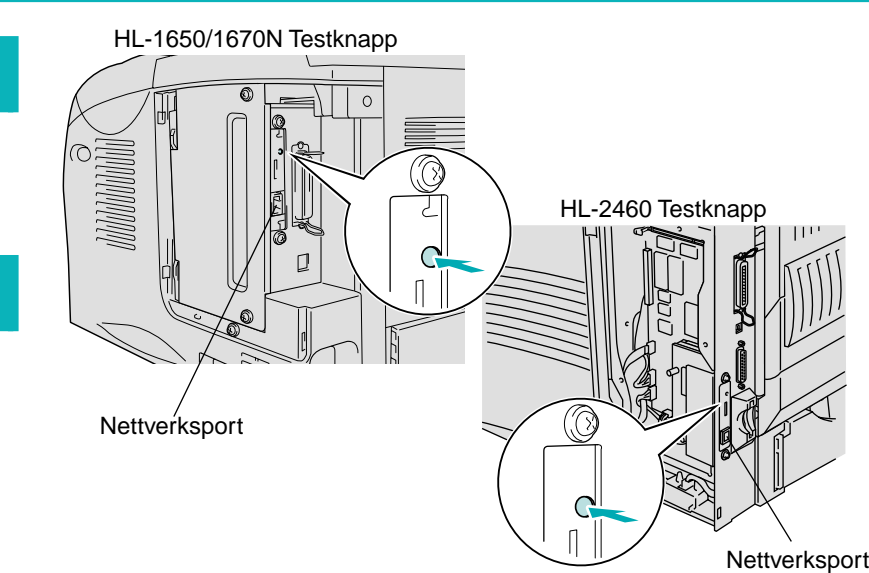

#### Noen illustrasjoner og skjermbilder er basert på HL-1600 serien.

# For administratorer (Bare for Windows®)

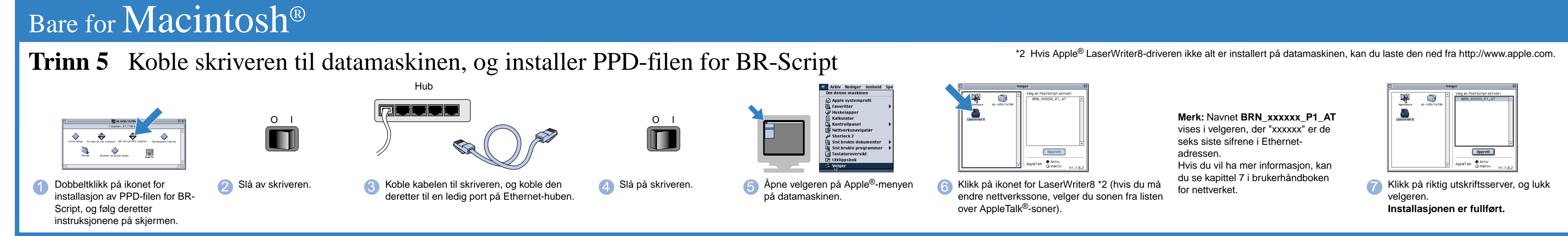

#### **Installere driveren på et nettverk** Hvis skriveren deles på et Nettverk **Trinn 6** Velg skriverkøen eller navnet på den delte ressursen **Før du fortsetter, bør du kontrollere at administratoren har konfigurert riktige innstillinger for nettverksskriveren. Trinn 1 till 4Installasjonen er fullført.** Følg først instruksjonene i **Hurigreferansen** Velg skriverkøen, og velg deretter OK. 2 Når riktig kø er angitt, installeres skriverdriveren. Bare for Windows® For Brothers Node-til-Node-nettverksskrivere (LPR- anbefalt metode for node-til-node-utskrift) **Trinn 5** Koble skriveren til nettverket, og installer **Trinn 6** Konfigurere LPR-porten<br>Bare for Windows® 95/98/Me driveren **Bare for Windows® 95/98/Me Bare for Windows NT® 4.0/ Windows® 2000** O I m  $\in$  [  $\frac{\text{Nents}}{\text{N}}$  ] Asbyt  $\times$ Tibake <u>Neste></u> Avbgt **Merk:** Hvis denne skjermen vises, 1 Velg LPR, og velg deretter Neste. 2 Angi et unikt portnavn (for eksempel **BLP1**), 1 Velg LPR, og velg deretter 2 Velg Neste. 2 Velg nettverkskabelen. 1 Velg alternativet for tilkobling av 3 Velg nettverkskabelen. 3 Slå av skriveren. setter du CD-ROMen med Neste.og velg deretter OK. grensesnittkabelen og installasjon av Windows NT® 4.0 inn i CD-ROMskriverdriveren/verktøyene. stasjonen. Hub O I  $\blacksquare$  $\hbox{ (Jisho } \begin{tabular}{|c|c|} \hline (Jisho) & (Jisho) \\ \hline \end{tabular} \hline \begin{tabular}{|c|c|c|} \hline Avbyt & (Jisho) \\ \hline \end{tabular}$  Velg Fullfør, og start datamaskinen på nytt. 3 Angi skriverens IP-adresse (eller velg 3 Angi IP-adressen til skriveren og 4 Velg Fullfør, og start datamaskinen på nytt. 4**Når datamaskinen har startet på nytt, er**  Bla gjennom hvis du vil vise en liste portnavnet **BINARY\_P1**, og velg **Når datamaskinen har startet på nytt, er**  over skrivere), og velg deretter OK. **installasjonen fullført. installasjonen fullført.** deretter Neste. 4 Koble kabelen til skriveren, og koble den **5** Slå på skriveren. 6 Velg Neste. deretter til en ledig port på Ethernet-huben. Hvis skriveren er en Brother Node-til-Node-nettverksskriver (NetBIOS) **Trinn 6** Konfigurere NetBIOS-porten **Velg typen nettverkstilkobling, og gå til trinn 6.**  Du kan også se figuren "Type nettverksskriver" på baksiden av dette arket.  $\leftarrow$  (Rock  $\left[\begin{array}{ccc} \text{Reat} & \text{Ca} \end{array}\right]$ 7 Velg skriveren "som deles på nettverket", eller "Brothers node-til-4 Velg Fullfør, og start datamaskinen på nytt. node-nettverksskriver", og velg 1 Velg NetBIOS, og velg deretter Neste. 2 Angi et unikt portnavn (for eksempel 3 Angi banen (eller velg Bla gjennom hvis du **BNT1**), og velg deretter OK. vil vise en liste over skrivere). Velg OK når **Når datamaskinen har startet på nytt, er**  deretter Neste.du har valgt skriveren. **installasjonen fullført.**